## **Shapiro Science Ctr: Rm LL-16**

*(TEC classroom – level B) No Access Codes Needed.*

*This room utilizes a ceiling-mounted projector, focused on a wall-mounted electric screen. Automated lecture capture is available in LL-16.*

## **Displaying Video or Computer Sources**

- 1. At the Instructor Station. Push DOWN on the black system controller to access controls. Touch the screen to begin.
- 2. Press the **PC (or any source)** button to turn on the display system. The projector will take over a minute to warm up. *No controls will function during warm up.*
- 3. After the warm up, you can select any source using the appropriate buttons. *(Buttons illuminate when active.) It's recommended to wait a few seconds between input selections.*
	- Press the **PC** button to display the installed Instructor PC. *There are courtesy USB ports on the front of the Instructor PC or on a USB extender near the monitor.*
	- Press the **LAPTOP HDMI/VGA** button to activate laptop connectivity. Depending upon the room, a secondary press may be needed from a pop-up page, selecting either HDMI or VGA. Both cables are provided at the instructor station. *Users must provide their MAC & DisplayPort adapters.*
	- Press the **DOC CAM** button to select the integrated document camera.
	- Press the **DVD** button to select the DVD player. A disc control page will appear on the touch panel.
	- The **AUX AV** button activates front rack-panel inputs, allowing you to connect external video devices, such as a VHS player or camcorder. If needing a VHS player, contact MTS: 781- 736-4635 to request a temporary unit.
- 4. INSTRUCTOR PC LOGON: \*\*\*Use your UNET name and password, in the USERS domain. \*\*\*
- *5. Laptops going wireless may be logged securely to Eduroam using your UNET address and password, or to the unsecure guest network, using a personal email address. Open a browser to log on.*
- 6. The **IMAGE MUTE**, **AUTO-IMAGE** and **ASPECT RATIO** buttons allow further adjustment of images on the screen
- 7. Press the **WIRELESS MEDIA** button to activate wireless collaboration. Wireless Media allows students in your class to share their devices on the main screen once they've downloaded the app, by selecting a displayed IP address. **Training is available!**

## **Audio Controls**

- 1. Press the **SOURCE VOLUME ^. VOLUME v** and **MUTE** buttons to control levels. **5.1 Surround sound** will enable automatically as content requires it.
- 2. If using microphones, press **MIC VOLUME** and these same buttons become mic level controls for recording or ALD.
- 3. You can play audio files by connecting your portable player to the stereo (3.5mm) connector on the rack panel, and pressing **AUX AV**, followed by pressing the **AUX AUDIO/iPOD** button. Discs can be played in any disc drive.

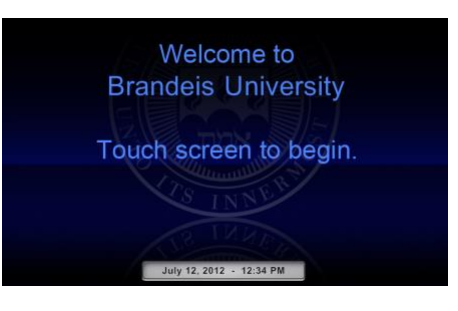

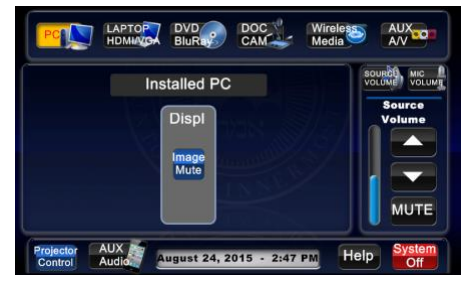

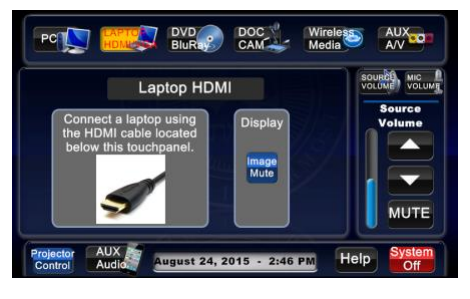

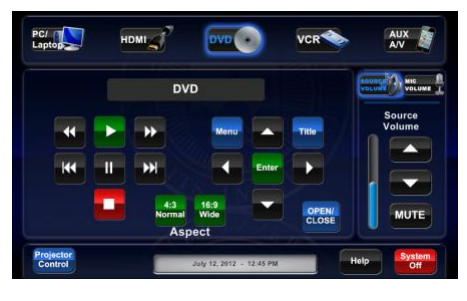

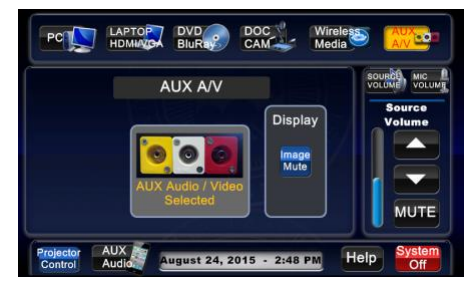

## **When Finished**

Press **SYSTEM OFF**, and confirm by pressing **POWER DOWN**. **Be sure the projector begins to power off with its 90 second cool down process to save lamp life!**